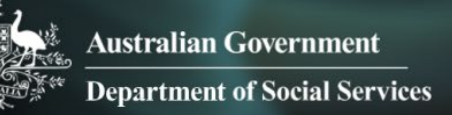

# Data Exchange

# Add a session

# **Task card**

This task card discusses the following:

- [What is a session?](#page-0-0)
- [Add a session](#page-1-0)
	- o Method 1 [From Add a case](#page-1-1)
	- o Method 2 [From Add a session](#page-2-0)
	- o Method 3 [From Find a case](#page-2-1)
- [Enter session details](#page-4-0)
- [Add clients and support persons to the session](#page-6-0)
- [Add a session –](#page-8-0) Finish
- [Copy a session](#page-9-0)
- [Record Referrals to other services](#page-13-0)
- [Special data entry fields](#page-17-0)

## **KEY HIGHLIGHTS**

- A session must be created within the relevant reporting period for it to be counted in reports.
- **Attendees to a session can be either a client or a support person.**
- Referrals to other services can only be added to a client during the relevant reporting period.
- The use of special characters such as  $*$  & % # @ should **not** be included in the free text fields.
- Some programs have special data entry fields that apply to sessions.

## <span id="page-0-0"></span>**What is a session?**

A **session** records:

- What service was delivered on a particular date within a reporting period
- The type of service delivered, and
- Which clients attended.

Sessions are a critical part of the service record of an organisation and drive the reporting function of the Data Exchange. They must be submitted in the reporting period they occurred. They cannot be reported in a different reporting period.

At least **one session** must be recorded as occurring within a reporting period for the case and associated clients to be **counted** in reports.

# <span id="page-1-0"></span>**Add a session**

There are three different methods to add a session.

- 1. At the case creation point where a session is immediately added to a new case.
- 2. From the home screen, **Add a Session .**

3. From the home screen, **Find a Case**  $\frac{\cos \theta}{\cos \theta}$ 

**Note:** All three methods will direct you to the **Add a session – session details** screen. Refer to Figure 5.

## <span id="page-1-1"></span>**Method 1 – From Add a new case**

Add a new **Case** – refer to the [Add a case](https://dex.dss.gov.au/document/336) taskcard.

Select [Add a session to this case](https://dex.dss.gov.au/document/346) hyperlink under the **What can you do now?** heading. Refer to Figure 1. **Figure 1 – "What can you do now?"** 

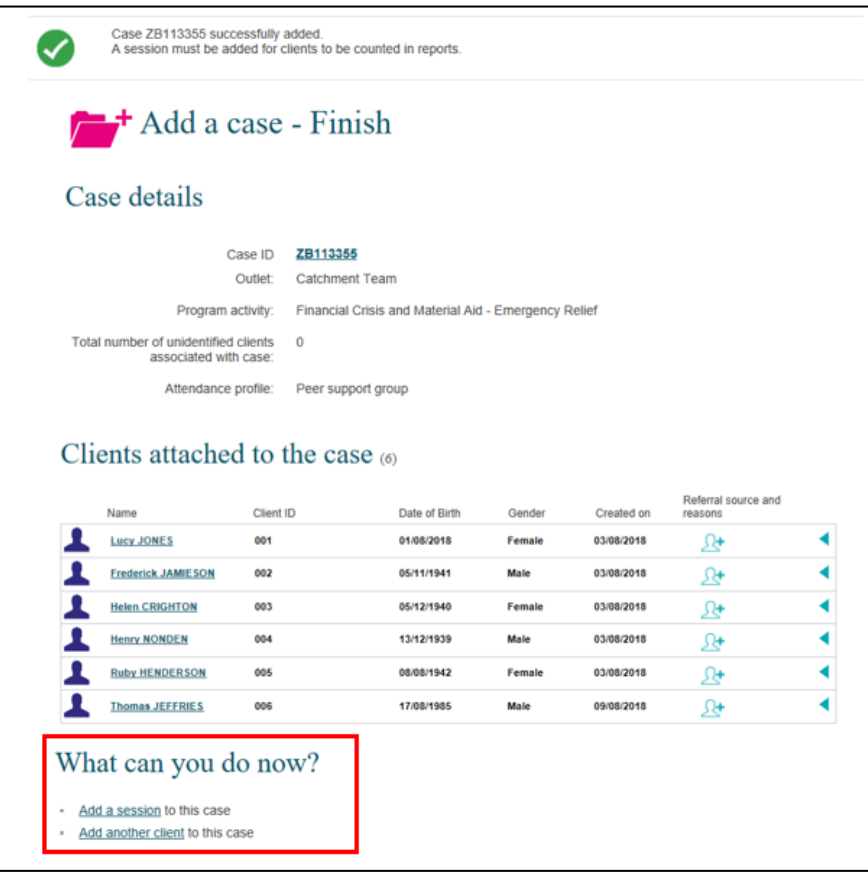

### <span id="page-2-0"></span>**Method 2 – From Add a session**

At the Data Exchange web-based portal home page select  $\left| \frac{1}{k} \right|$ <sup>session</sup> under the **Add** menu. Refer to Figure 2.

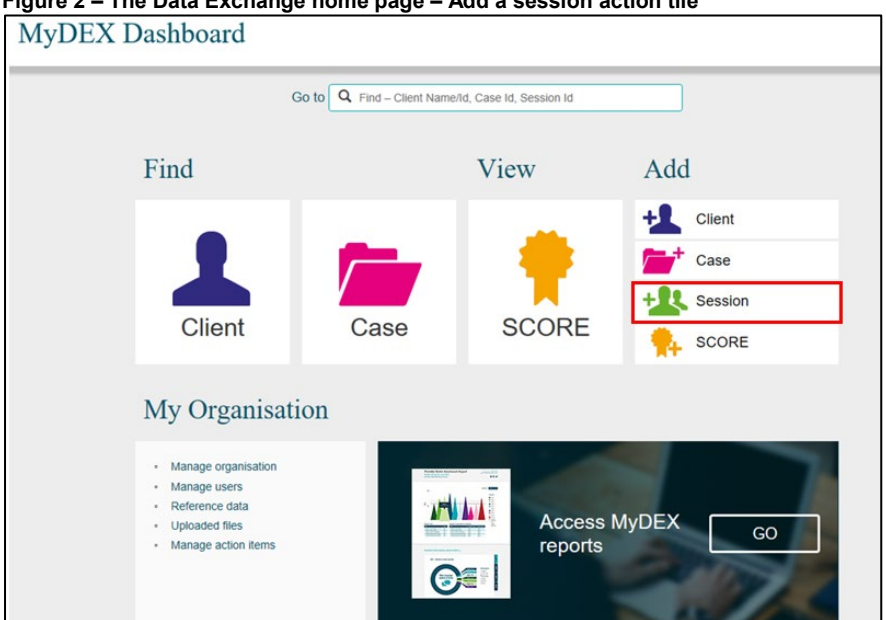

#### **Figure 2 – The Data Exchange home page – Add a session action tile**

#### <span id="page-2-1"></span>**Method 3 – From Find a case**

At the Data Exchange web-based portal home page select  $\boxed{\phantom{a}^{\text{case}}}_{\text{case}}$  under the Find menu. Refer to Figure 3.

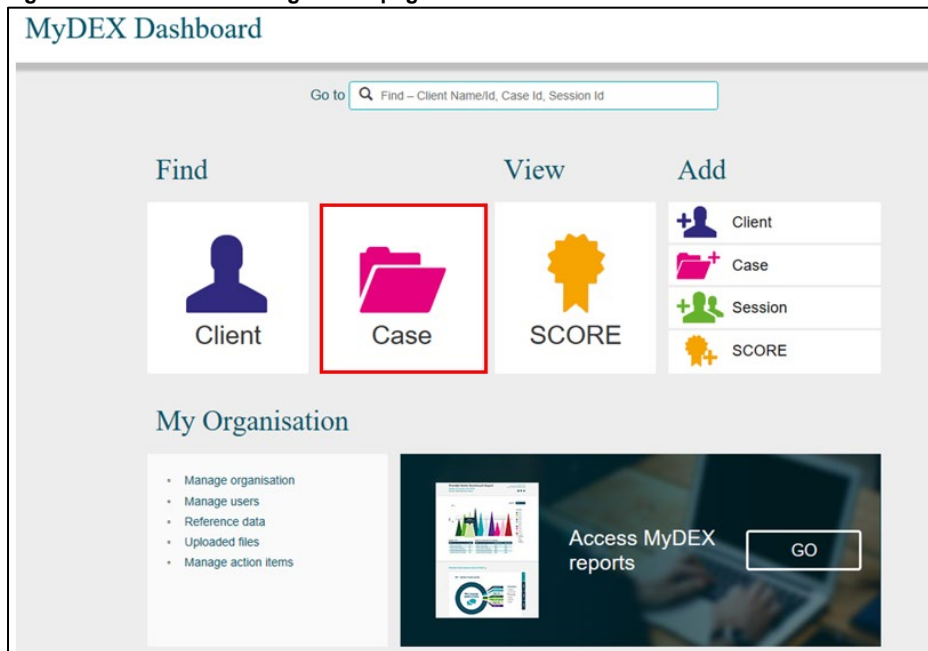

**Figure 3** – **The Data Exchange home page – Add a session action tile**

The **Find a case** screen will display. Refer to Figure 4.

Select the **case hyperlink** to add a session to the case.

**Figure 4** – **The Data Exchange home page – Add a session action tile**

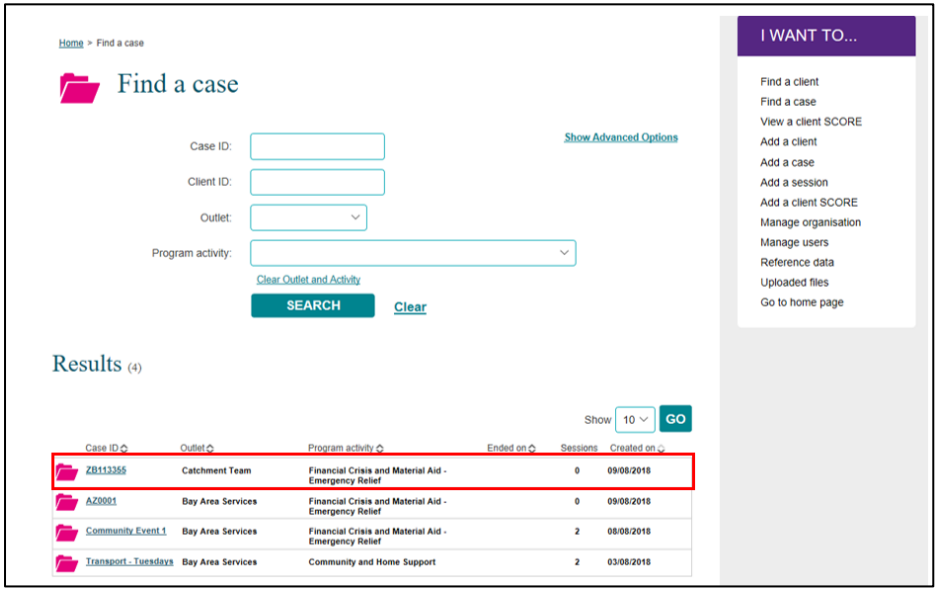

The **Case details** screen displays. Refer to Figure 5.

Select the **+ADD SESSION** button under **Sessions associated with the case** heading. Refer to Figure 5.

**Figure 5 – Case details – Add session button**

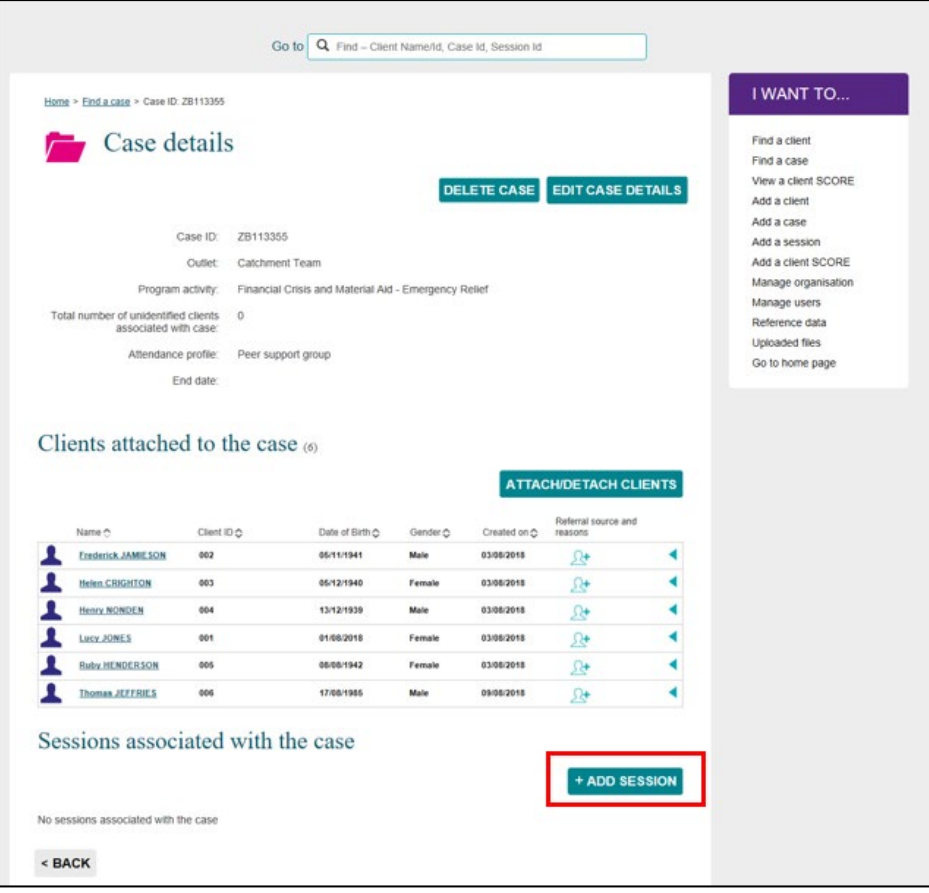

# <span id="page-4-0"></span>**Enter Session details**

The **Add a Session** – **session details** screen will display. Refer to Figure 6 and Table 1 for more information on the fields.

**Figure 6 – Add a session – Session details screen**

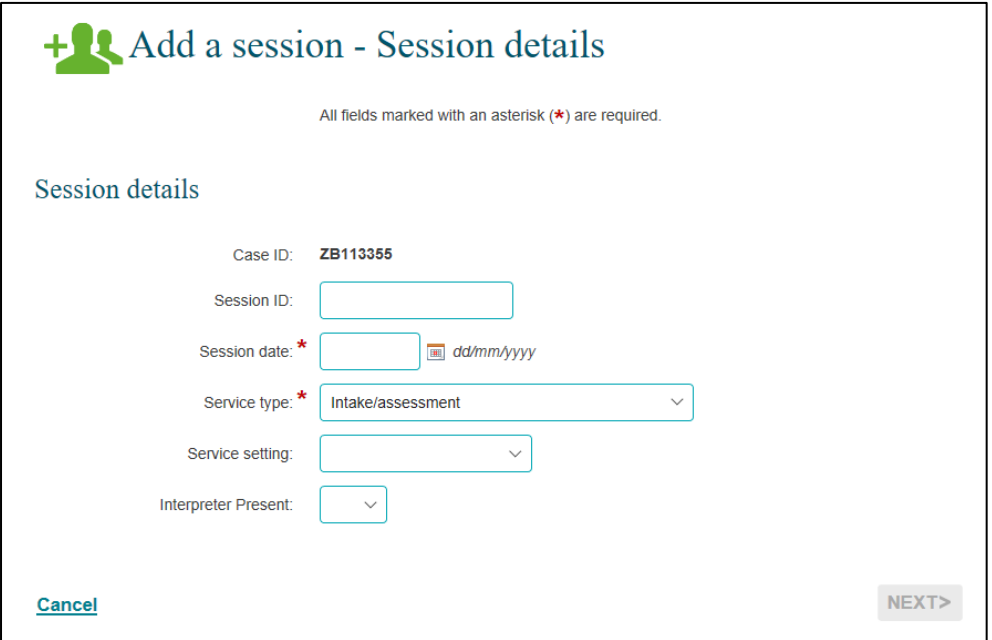

#### **Table 1 – Session Details Field Descriptions (Refer Figure 6)**

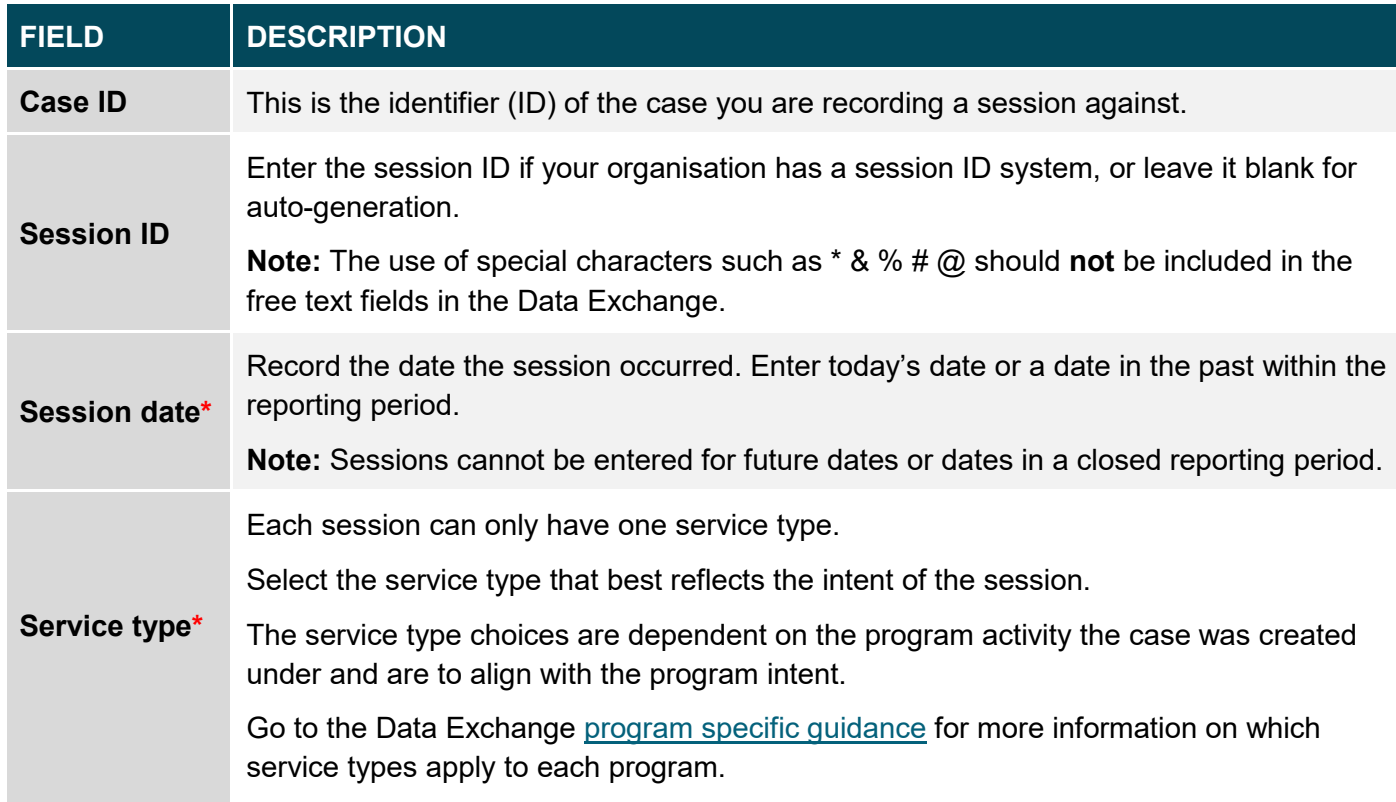

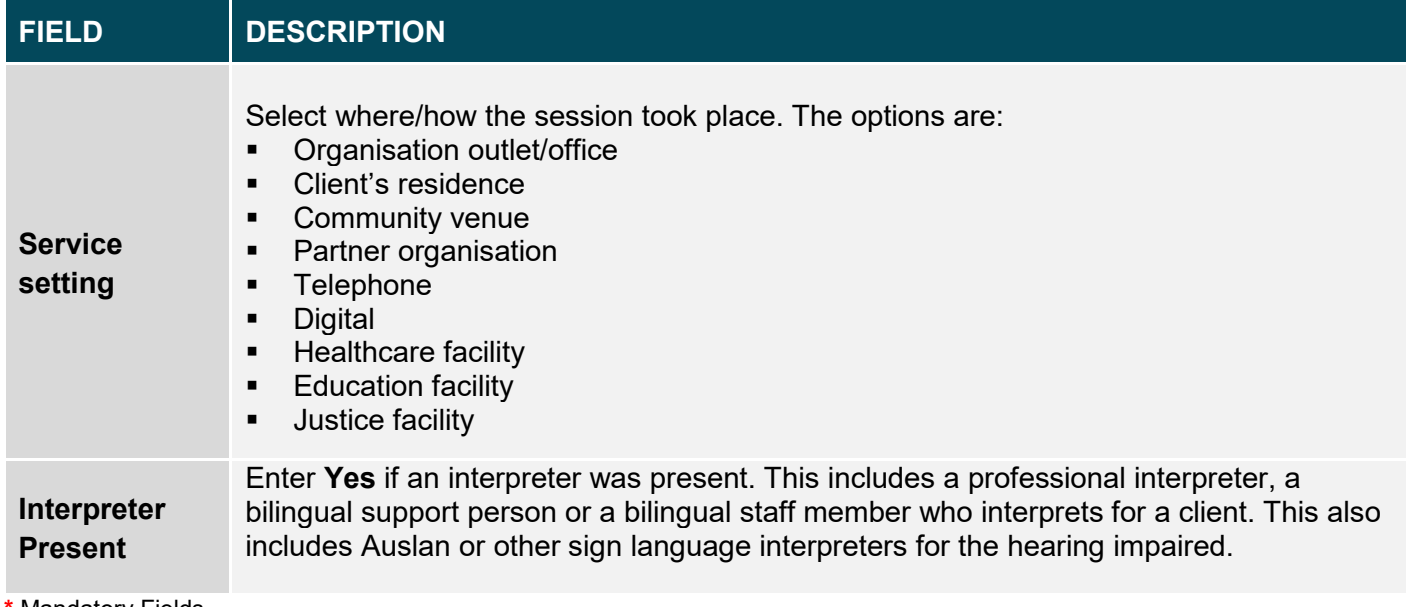

**\*** Mandatory Fields

Once completed, please select **NEXT**.

The **Add a session – Client/support persons attended** screen will display. Refer to Figure 7 for more information). Definitions of client and support persons are included in Table 2.

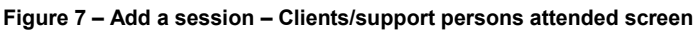

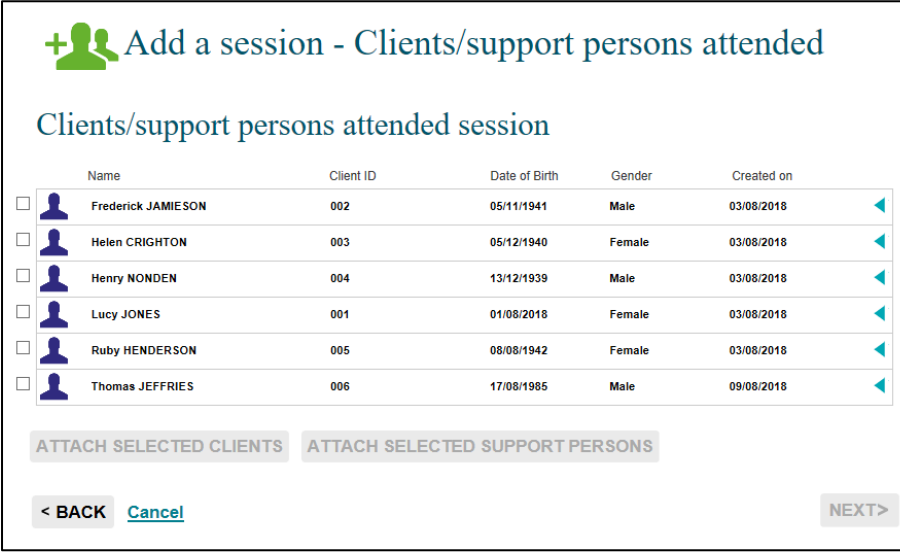

# <span id="page-6-0"></span>**Add clients and support persons to the session**

The **Add a session – Client/support persons attended** screen will display all the clients linked with the case.

When creating a session, only clients **who attend the session** are to be recorded.

**Table 2 – Client and support persons definitions. Refer Figure 7.** 

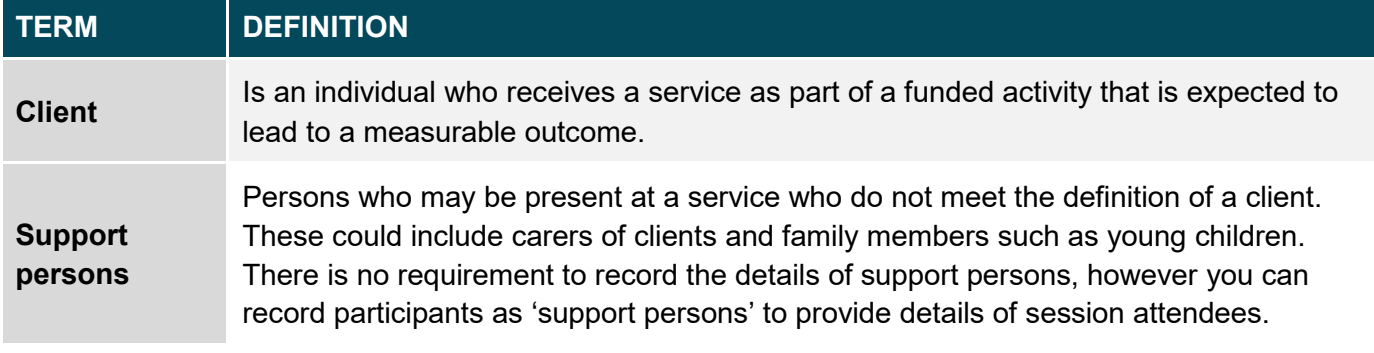

To add a support person, you must **first** create a client record in the Data Exchange and then add a support person at the session level.

**Note:** if you are creating a session for the Community and Home Support program you must complete the

client details that display the icon **before** you can attach the client to a session. Refer to Figure 8.

#### **Figure 8 – Case details highlighting the warning icon for client**

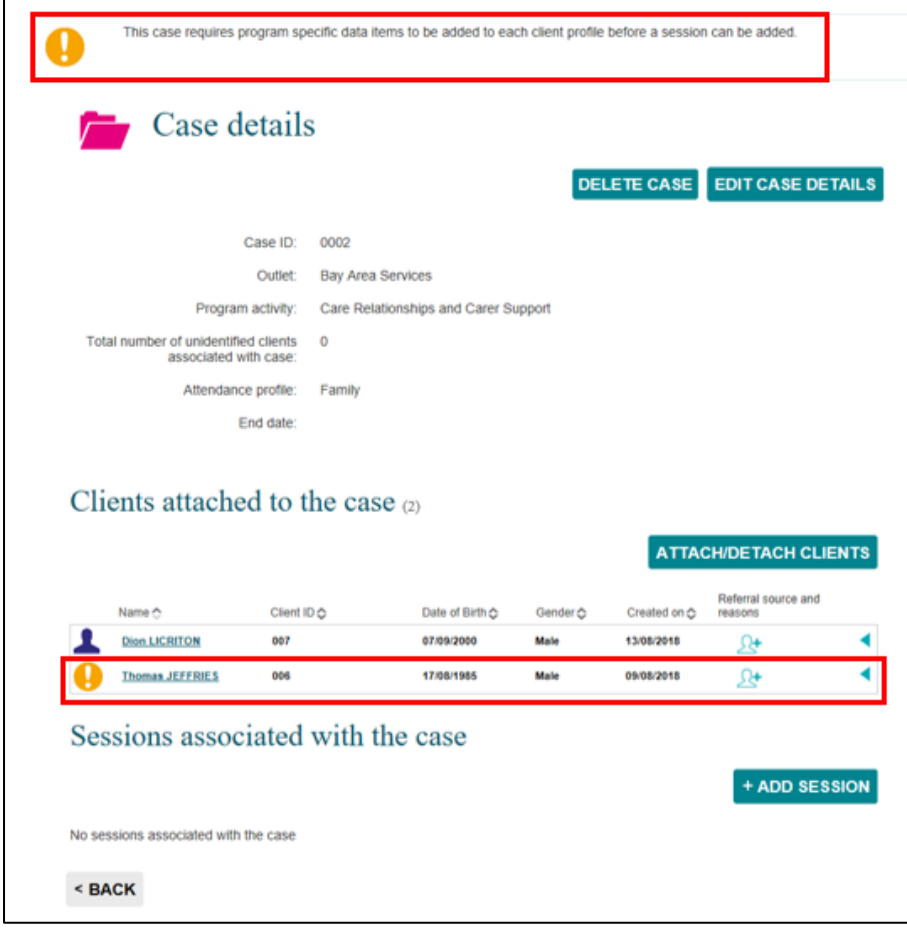

- 1. Select client(s) you wish to add to the session using the **tick box** next to the client record
- 2. Select the **ATTACH SELECTED CLIENTS** button. Refer to Figure 9.

**Figure 9** – **Add a session – Clients selected**

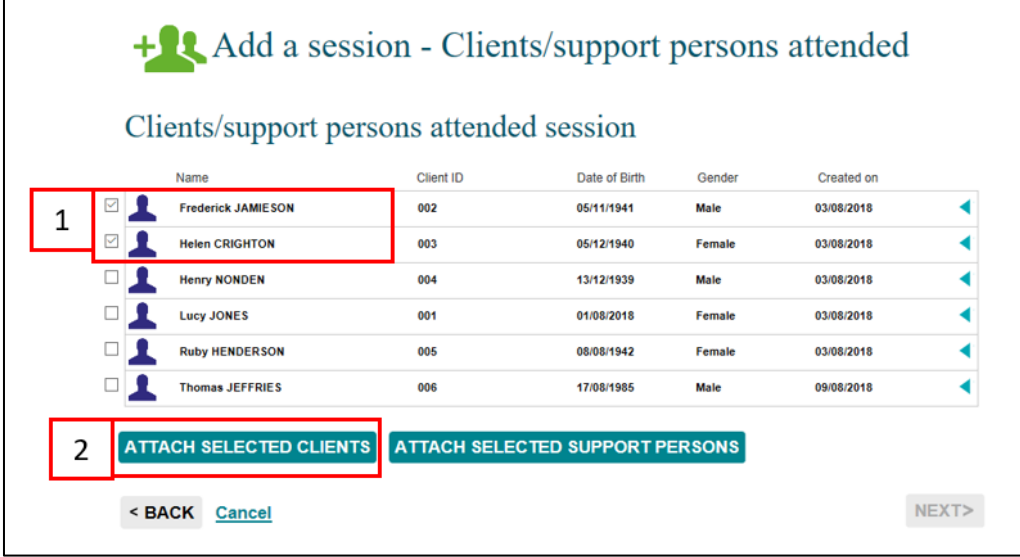

- 3. Select support persons (if any) you wish to add to the session using the **tick box** to the session.
- 4. Select **ATTACH SELECTED CLIENTS**. Refer to Figure 10.

**Figure 10** – **Add a session – Support persons selected**

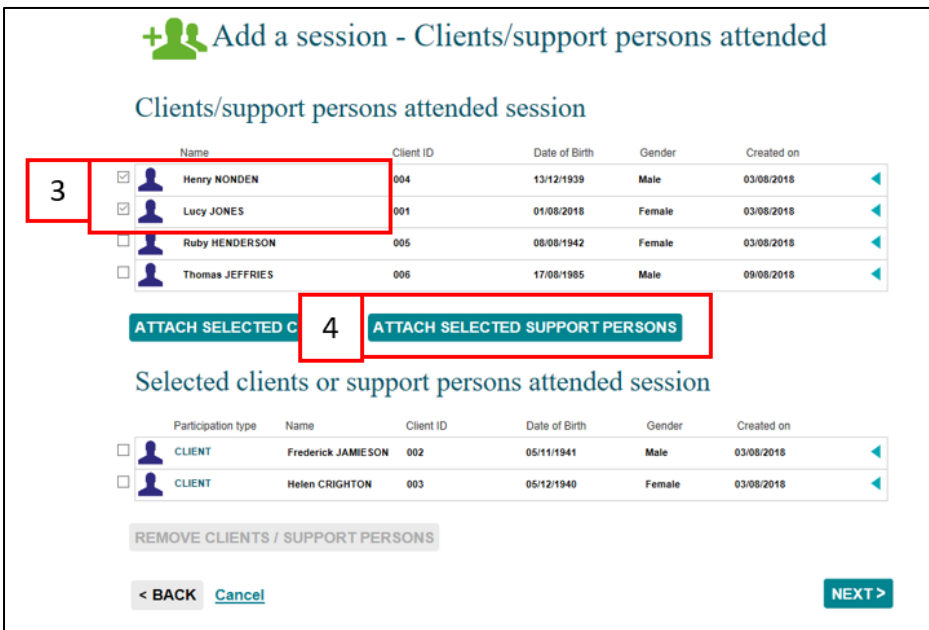

The client(s) and support person(s) selected will display under the **Selected clients or support persons attended session** heading with their relevant **Participation type**. Refer to Figure 11.

#### **Figure 11** – **Client participation type**

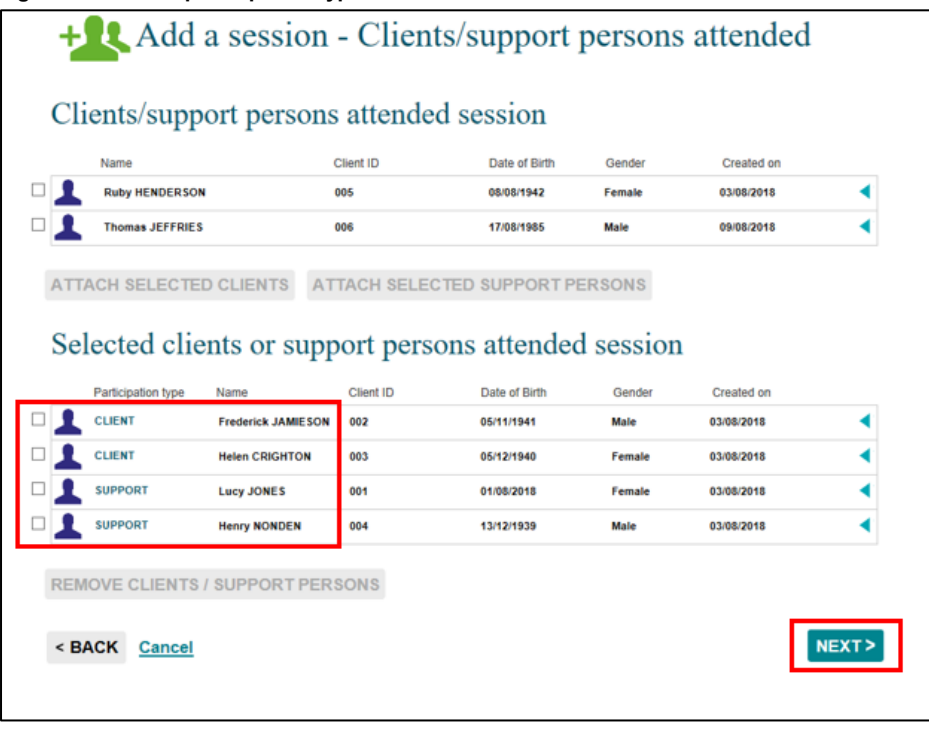

#### Select **NEXT>**

The **Add a session – Review** screen will display. Refer to Figure 12.

#### **Figure 12 – Add a session – Review screen**

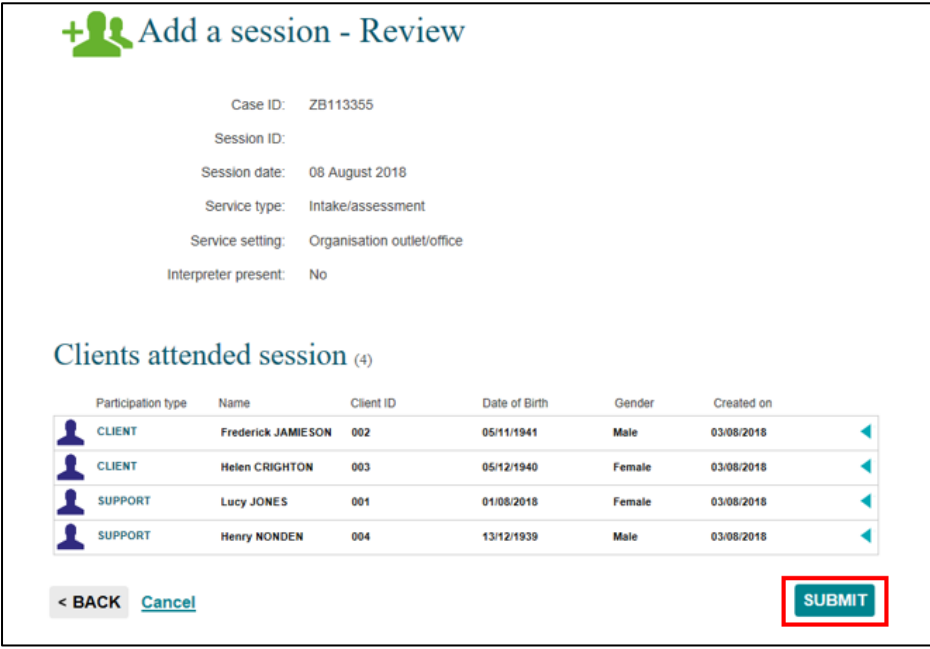

Select **<BACK** to edit the details or **Cancel** to stop the process and remove the case.

If the details are correct, select **SUBMIT**

#### <span id="page-8-0"></span>**Add a session – Finish**

The **Add a session – Finish** screen will display with the following. Refer to Figure 13.

- 1. A message box to advise the successful creation of the session.
- 2. A summary of the session you have created. If you did not enter your own session ID, a **Session ID** will automatically be created.
- 3. A listing of the clients attached to the session.
- 4. **What can you do now?** section where you can **Copy session, Add another session to the case**  and **Add another session.** Refer to Table 3.
- 5. **I want to…** box where you can complete other tasks.
- 6. **Go to…** search field where you can search for clients, cases and sessions.

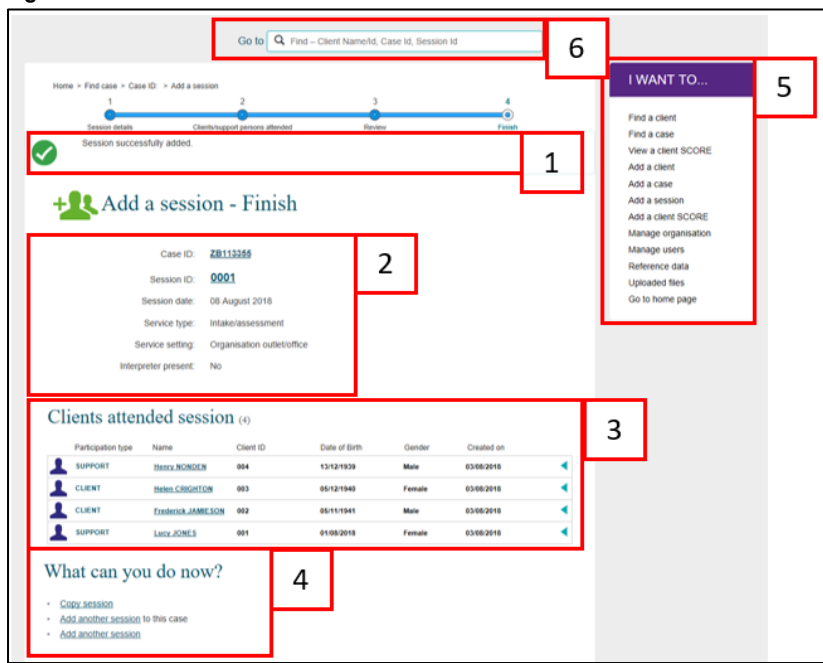

**Figure 13 – Add a session – Finish screen**

The **What can you do now?** field provides hyperlinks for you to copy and add more sessions. Refer to Figure 13 (No. 4). Table 3 provides descriptions of these options.

**Table 3 – What can you do now? section (Refer Figure 13 item 4)**

| <b>FIELD</b>                              | <b>DESCRIPTION</b>                                                  |
|-------------------------------------------|---------------------------------------------------------------------|
| Copy a session                            | Select the hyperlink to copy the last session created for the case. |
| <b>Add another</b><br>session to the case | Select the hyperlink to add another session to the same case.       |
| <b>Add another</b><br>session             | Select the hyperlink to add a session to a different case.          |

# <span id="page-9-0"></span>**Copy a session**

There are a number of ways you can copy a session.

- 1. Select the Copy session hyperlink found on the **Add a session – Finish** screen. Refer to Figure 14.
- 2. Select the **COPY SESSION** button found on the **Case detail**s screen, after you have searched for your case. Refer to Figure 15.

**Figure 14 – Copy session hyperlink**

|                                                      |                                 |                                  |               |        |                 | Find a client                       |
|------------------------------------------------------|---------------------------------|----------------------------------|---------------|--------|-----------------|-------------------------------------|
| <b>Session delain</b><br>Session successfully added. |                                 | Clients/support persons attended | Review        |        | Finish          | Find a case                         |
|                                                      |                                 |                                  |               |        |                 | View a client SCORE                 |
|                                                      |                                 |                                  |               |        |                 | Add a client                        |
|                                                      |                                 |                                  |               |        |                 | Add a case                          |
|                                                      | + L Add a session - Finish      |                                  |               |        |                 | Add a session<br>Add a client SCORE |
|                                                      |                                 |                                  |               |        |                 | Manage organisation                 |
|                                                      | Case ID:                        | ZB113366                         |               |        |                 | Manage users                        |
|                                                      |                                 |                                  |               |        |                 | Reference data                      |
|                                                      | Session ID:<br>0006             |                                  |               |        |                 | Uploaded files                      |
|                                                      | Session date:<br>08 August 2018 |                                  |               |        | Go to home page |                                     |
|                                                      | Service type:                   | Intake/assessment                |               |        |                 |                                     |
|                                                      | Service setting:                | Organisation outlet/office       |               |        |                 |                                     |
|                                                      | Interpreter present:<br>No      |                                  |               |        |                 |                                     |
|                                                      |                                 |                                  |               |        |                 |                                     |
|                                                      |                                 |                                  |               |        |                 |                                     |
|                                                      | Clients attended session (4)    |                                  |               |        |                 |                                     |
| Participation type                                   | Name                            | Client ID                        | Date of Birth | Gender | Created on      |                                     |
| SUPPORT                                              | <b>Henry NONDEN</b>             | 004                              | 13/12/1939    | Male   | 03/08/2015      |                                     |
|                                                      | <b>Helen CRIGHTON</b>           | 003                              | 05/12/1940    | Female | 03/08/2018      |                                     |
| CLIENT                                               | <b>Frederick JAMIE SON</b>      | 002                              | 05/11/1941    | Male   | 03/08/2018      |                                     |
| CLIENT                                               | Lucy, JONES                     | 001                              | 01/08/2018    | Female | 03/08/2018      |                                     |
| SUPPORT                                              |                                 |                                  |               |        |                 |                                     |
|                                                      |                                 |                                  |               |        |                 |                                     |
|                                                      | What can you do now?            |                                  |               |        |                 |                                     |

#### **Figure 15 – Copy session button**

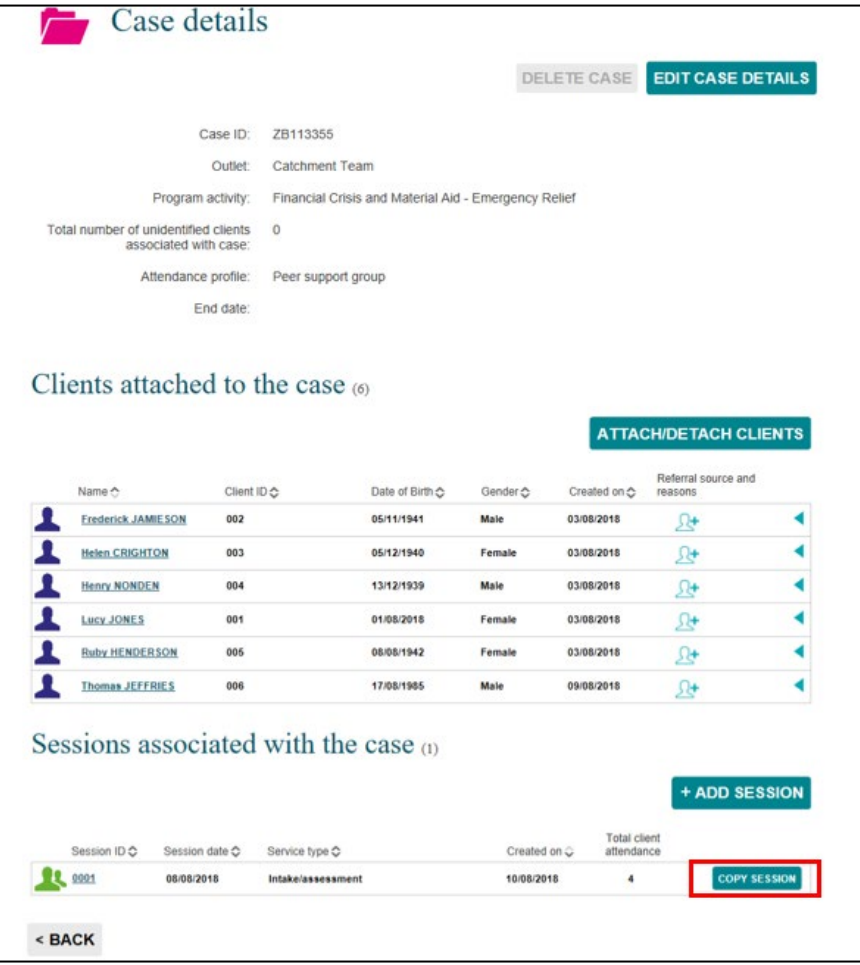

The **Copy a session – Session details** screen will display. Refer to Figure 16.

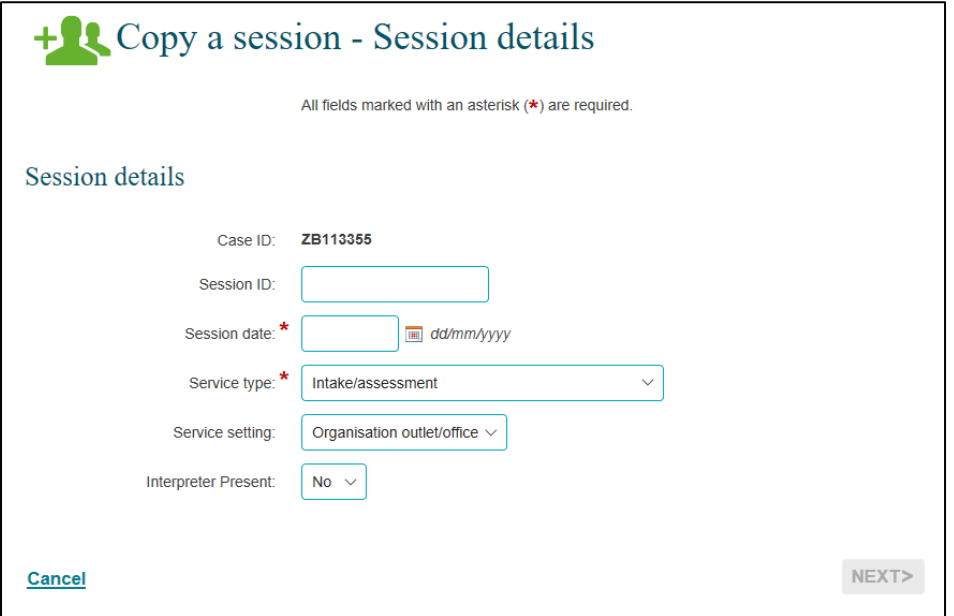

Complete the details as required.

Select **NEXT>** .

The **Copy a session – Clients/support persons attended** screen displays. Refer to Figure 17.

**Figure 17 – Copy a session – Clients/support persons attended screen**

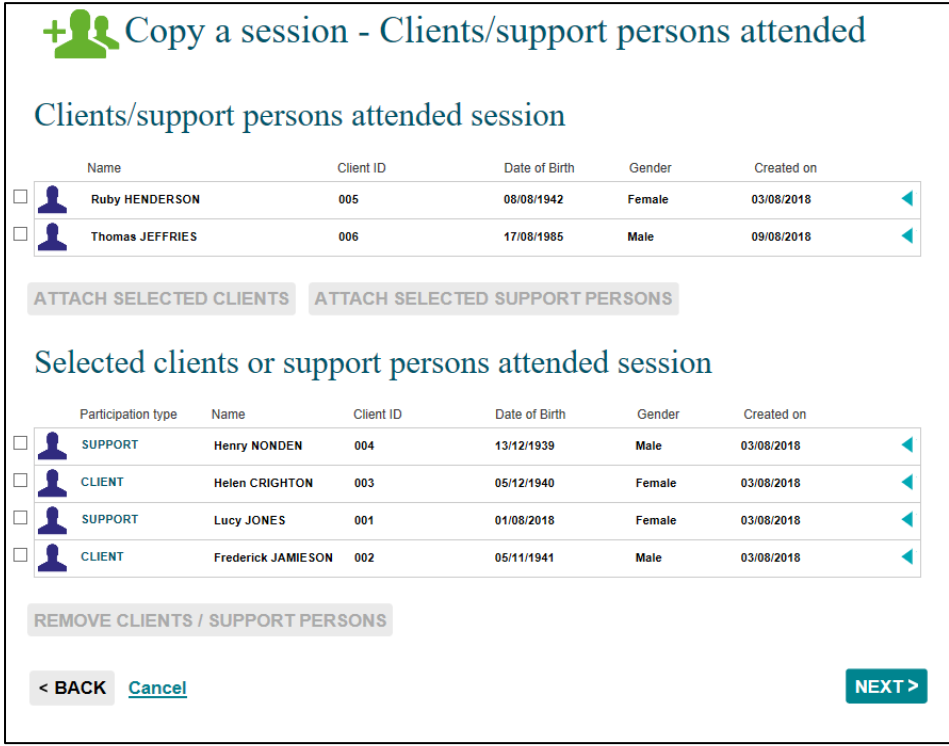

Select the clients that attended the session.

- If the same clients attended from the session you have copied, select **NEXT>**.
- Remove the clients that didn't attend this new session by selecting the **tick box** next to their name. Refer to Figure 18.

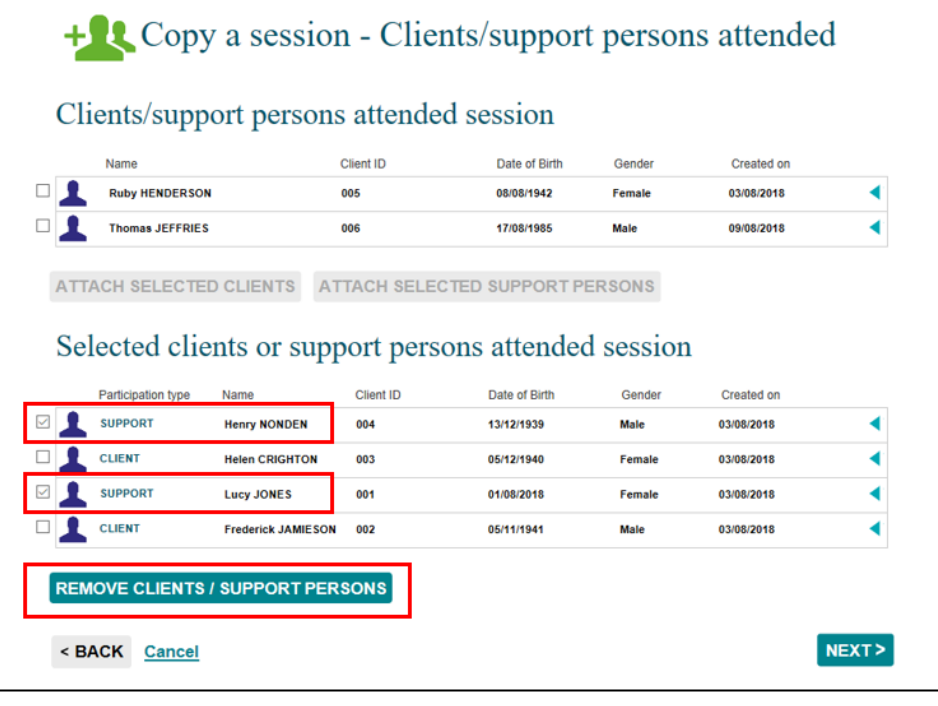

Select the **REMOVE CLIENTS / SUPPORT PERSONS** button.

The selected clients will move back to the **Clients/support persons attended session** heading. The clients that did attend the session will remain under the **Selected clients or support persons attended session** heading. Refer to Figure 19**.**

**Figure 19 – Removal of clients from created session**

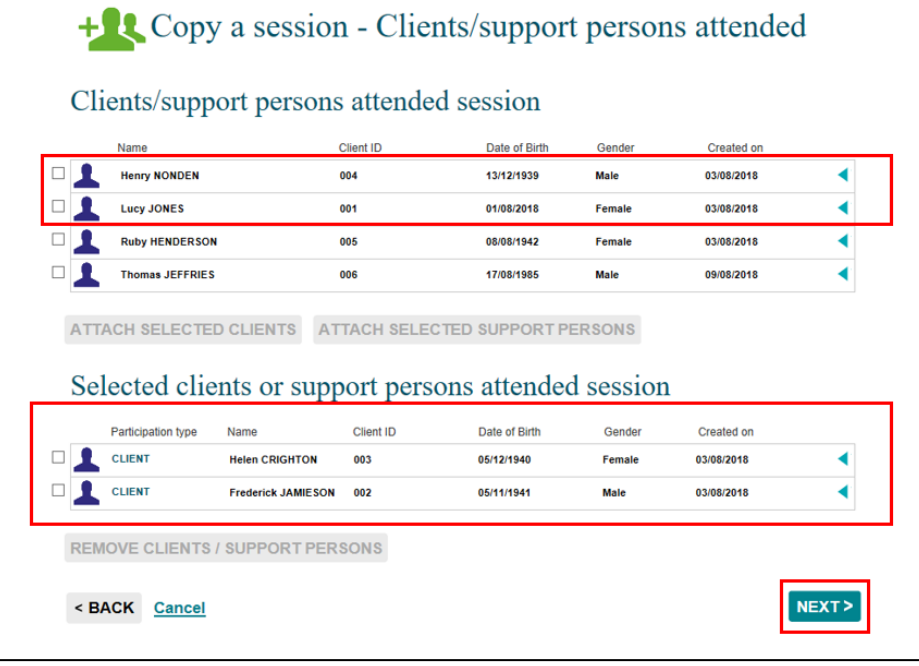

Select **NEXT>**.

The **Copy a session – Review** screen will display. Refer to Figure 20.

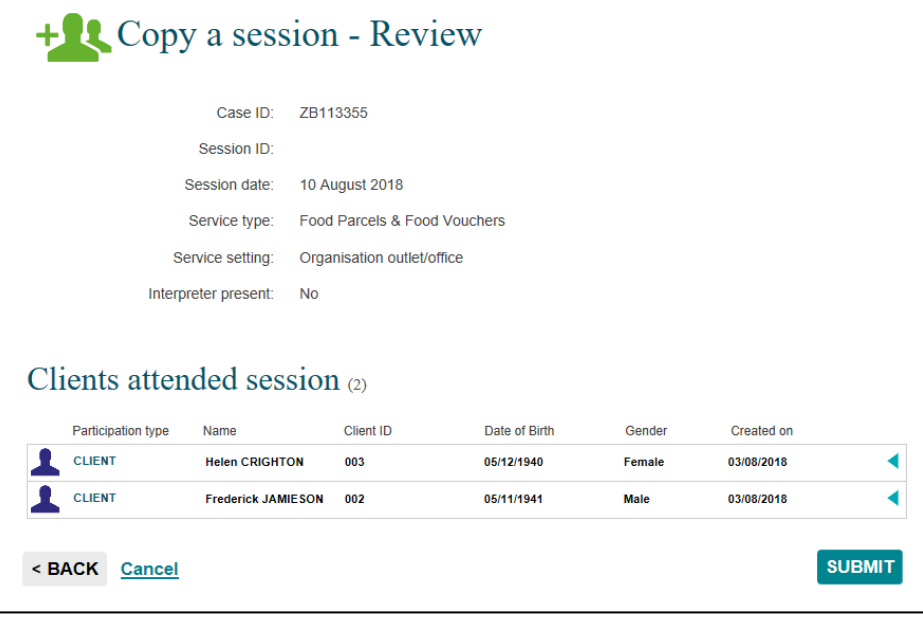

## Select **SUBMIT>**.

The **Add a session – Finish** screen will display. Refer to Figure 21.

**Figure 21 – Add a session – Finish screen**

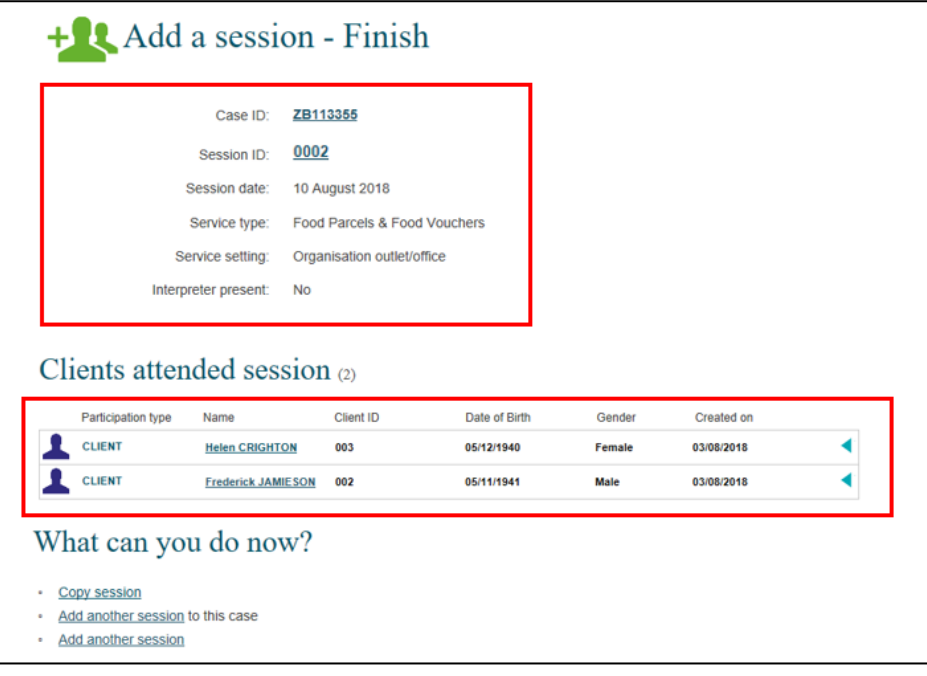

## <span id="page-13-0"></span>**Record Referrals to other services**

You can add **Referrals to other services** to the clients attached to this session.

There are a number of ways you can add **Referrals to other services**:

- 1. Select the **Session ID** number hyperlink found in the **Add a session – Finish** screen after you have created a new session. Refer to Figure 22
- 2. Select the **Session ID** number hyperlink found in the **Case details** screen after you have searched for the relevant case. Refer to Figure 23.

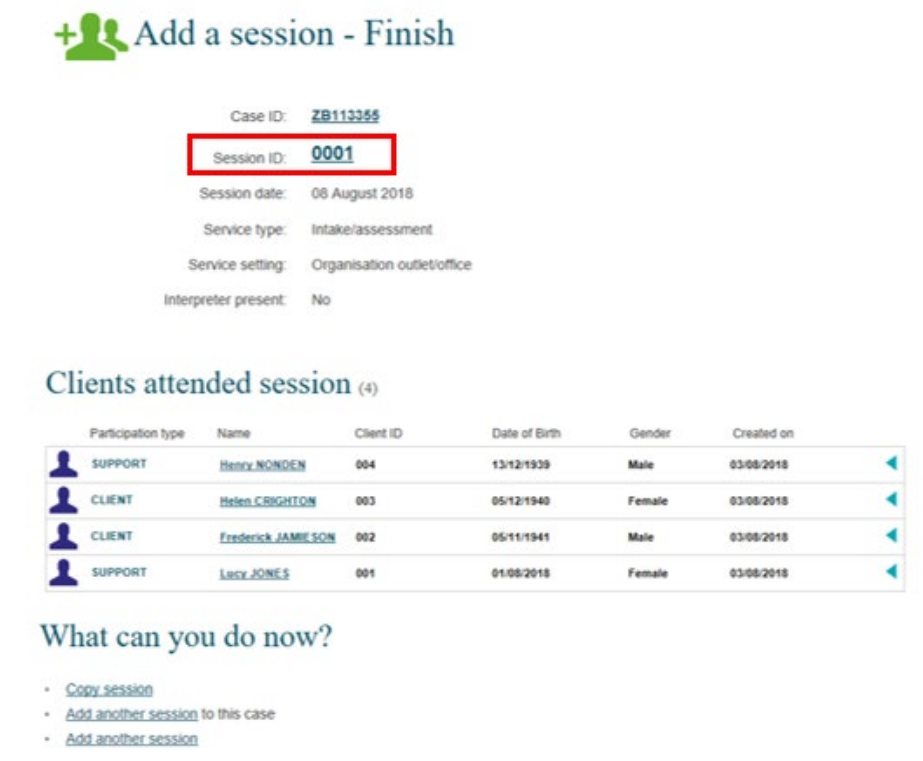

#### **Figure 23 – Case details screen Session ID link**

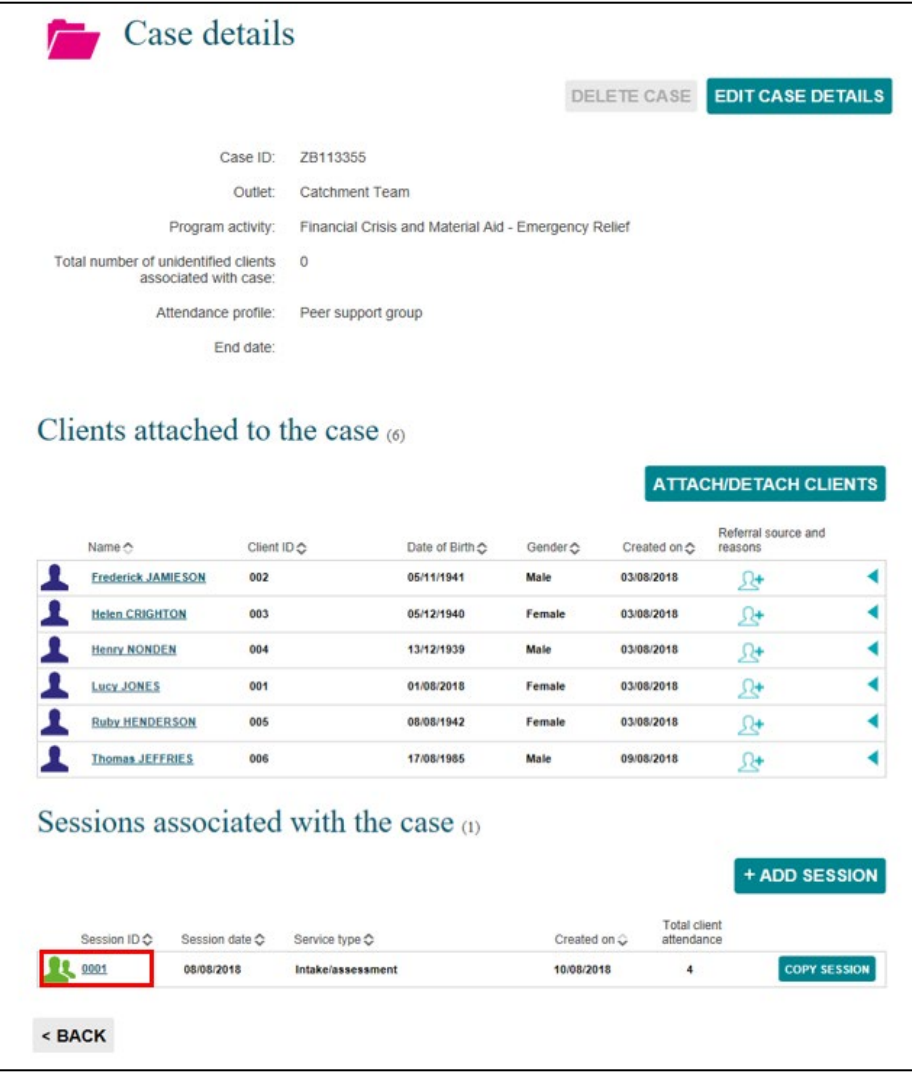

The **Session details** screen displays. Refer to Figure 24. Table 4 includes descriptions of the icons on this screen.

Select  $\boxed{\overset{\circledR}{\longrightarrow}}$  found next to the relevant client.

**Figure 24 – Session details screen**

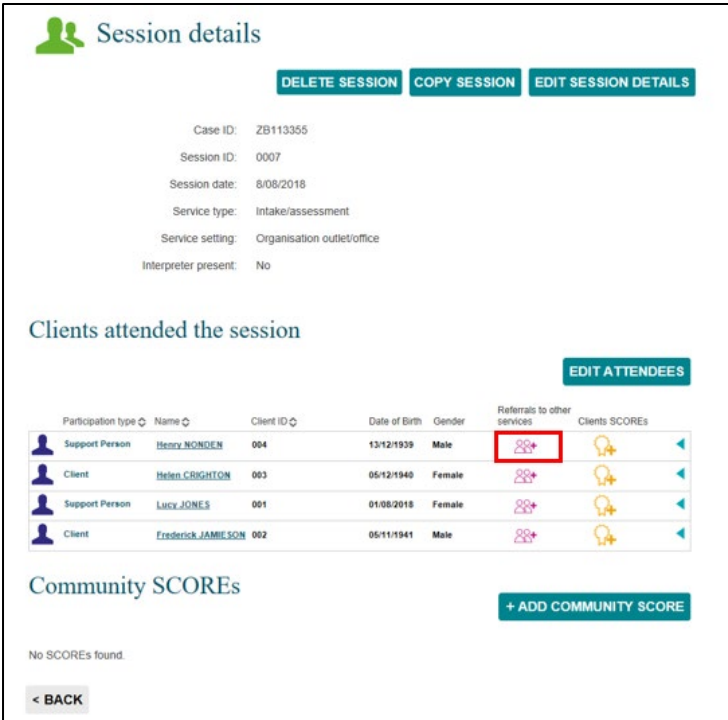

**Table 4 – Icon descriptions for Referrals to other services (Refer Figure 24)** 

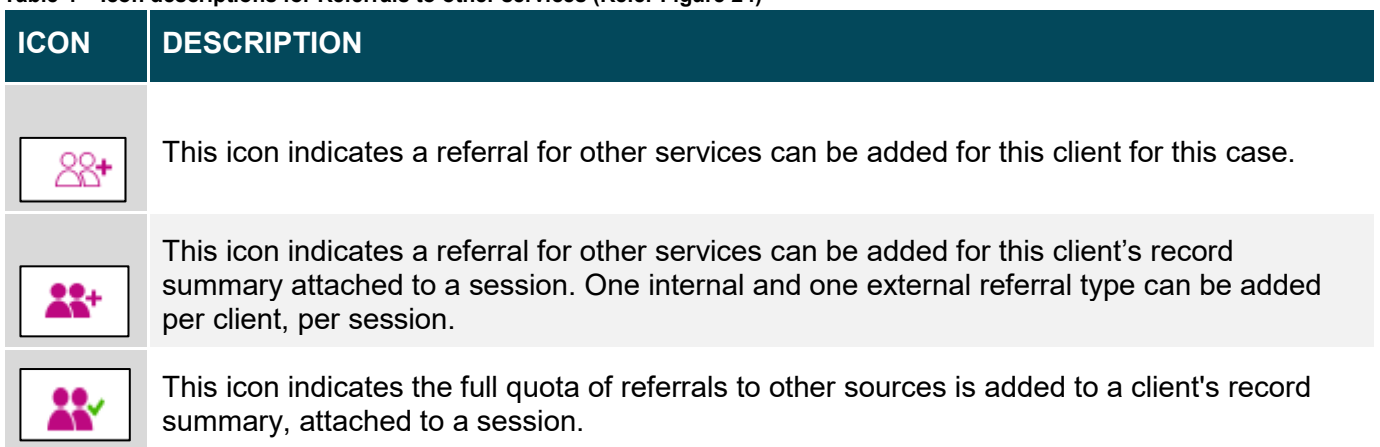

The **Add referral to other services** screen displays. Refer to Figure 25.

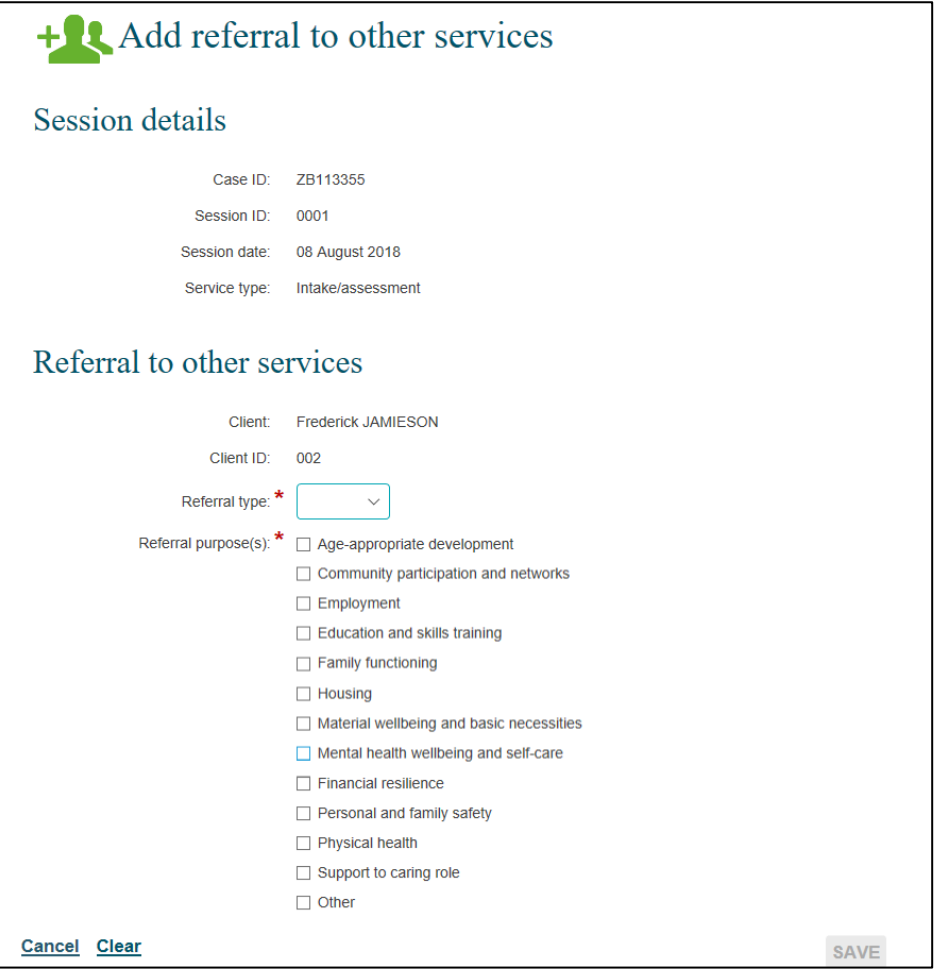

Select the relevant **Referral type** and **Referral purpose(s).** Refer to Figure 25. Table 5 has descriptions for the referral type and purpose.

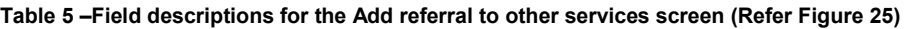

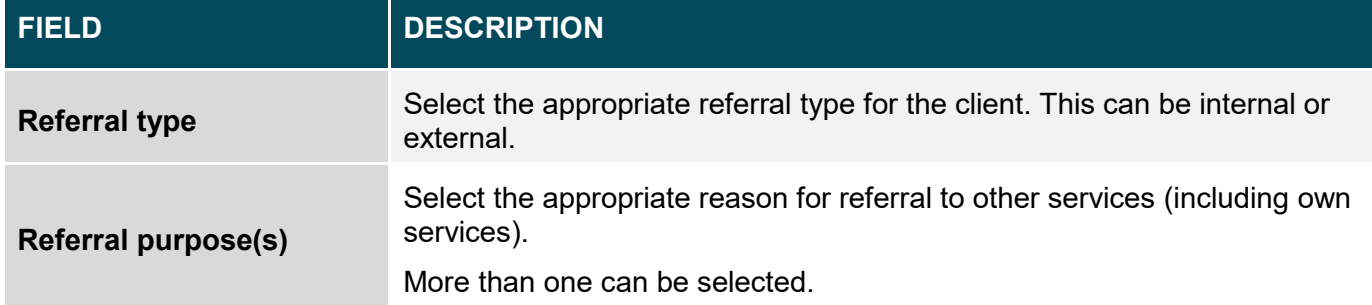

#### Select **SAVE.**

The **Session details** screen will display.

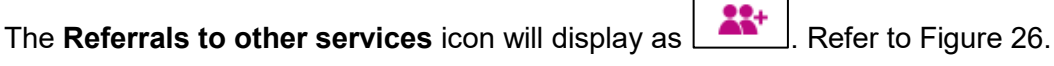

**Figure 26 – Session details screen – Added referral to other services** 

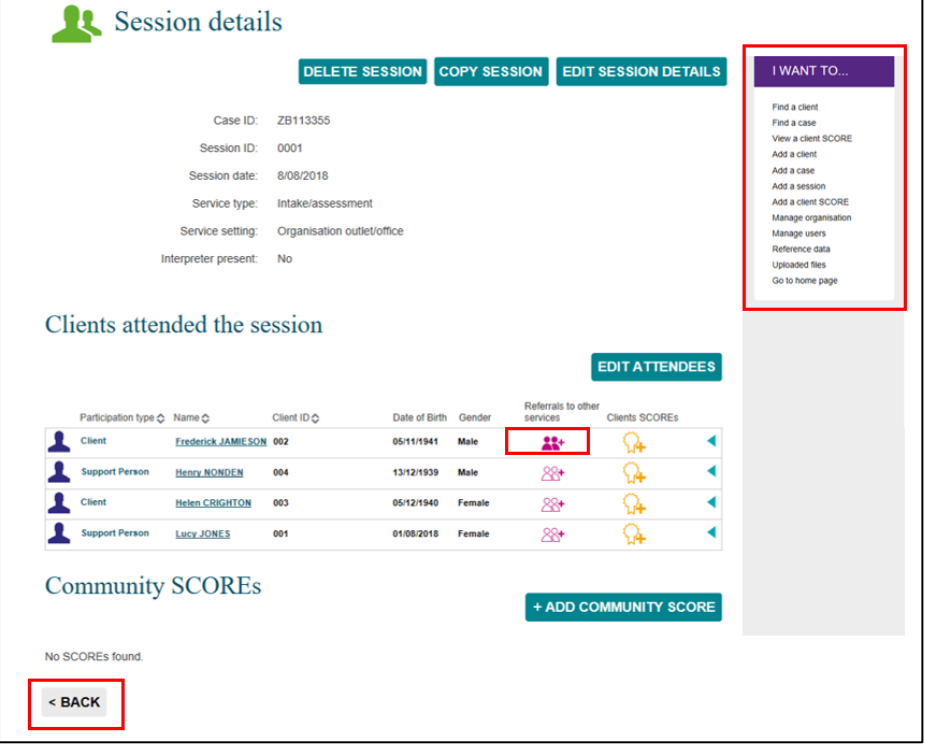

Select  $L$  to view the referral(s) created for the client. Refer to Figure 27.

**Figure 27 – Amending Referral to other services items** Clients attended the session EDIT ATTENDEES Referrale to of te of P л Client Frederick JAMIESON 002 05/11/1941 **Male** 22-Ω **SCORE** details Referrals No SCOREs found ノ自 Family functioning Personal and family safety **Physical health** External Community participation and networks **Henry NONDEN** 004 13/12/1939 Male 88+ ଋ 1 Client **Helen CRIGHTON** 003 05/12/1940 Female 88+ ଋ ∢ £ ∢ ort Person **Lucy JONES** 001 01/08/2018 Female 88+ ଋ Select to edit the referral. Select  $\boxed{\mathbf{m}}$  to delete the referral. Select  $\boxed{\phantom{a}}$  to collapse the field.

<span id="page-17-0"></span>Select **<BACK** to go to the **Case details** screen, or the **I want to…** box where you can complete other tasks. Refer to Figure 26.

# **Special Data Entry fields**

Some programs have special data entry fields display when a session is created for the program activity. Go to the [Data Exchange Protocols,](https://dex.dss.gov.au/document/81) program specific guidelines and the [Add a case](https://dex.dss.gov.au/document/336) task card, Special Data Entry Fields for more information.

## **Additional field for Family Law Services programs**

# **Fees charged**

This field applies to all Family Law Services programs from February 2020. Once a service type is selected for the session, the mandatory Fees charged field will appear. Refer to Figure 28.

**Figure 28 – Selecting a Session type and Fees charged field appearing**

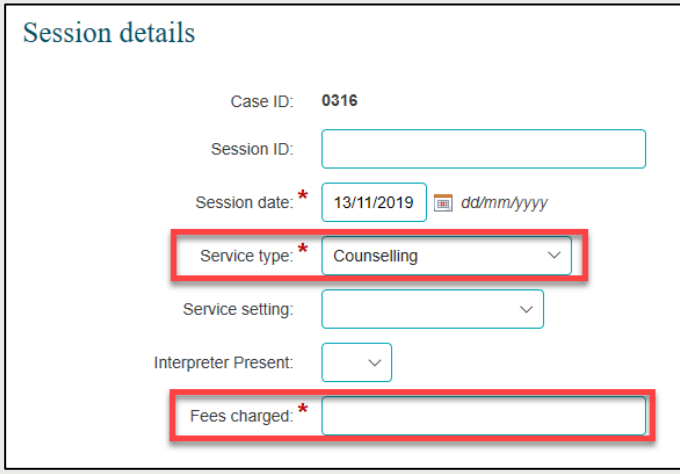

The Fees charged field is a numerical field. Fees charged can contain up to six digits before the decimal point and two digits after the decimal point. If no fee is charged, you need to enter a 0 (zero) amount in this field to be able to continue entering data. Refer to Figure 29.

**Figure 29 – Populating the Fees charged field**

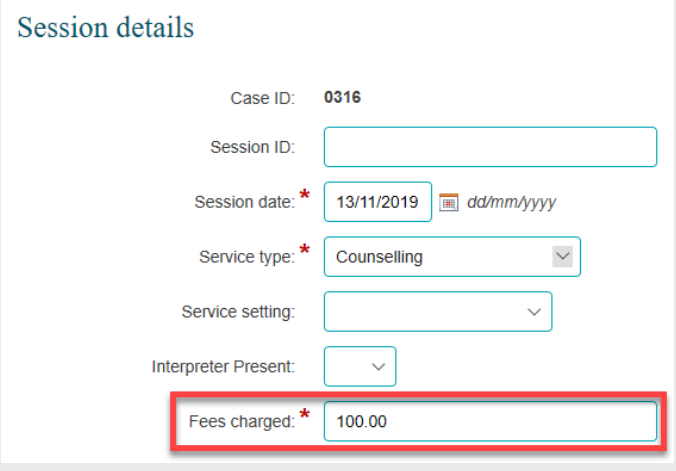

Once the field is completed the next button can be selected to move to the next screen. Refer to Figure 30.

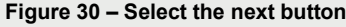

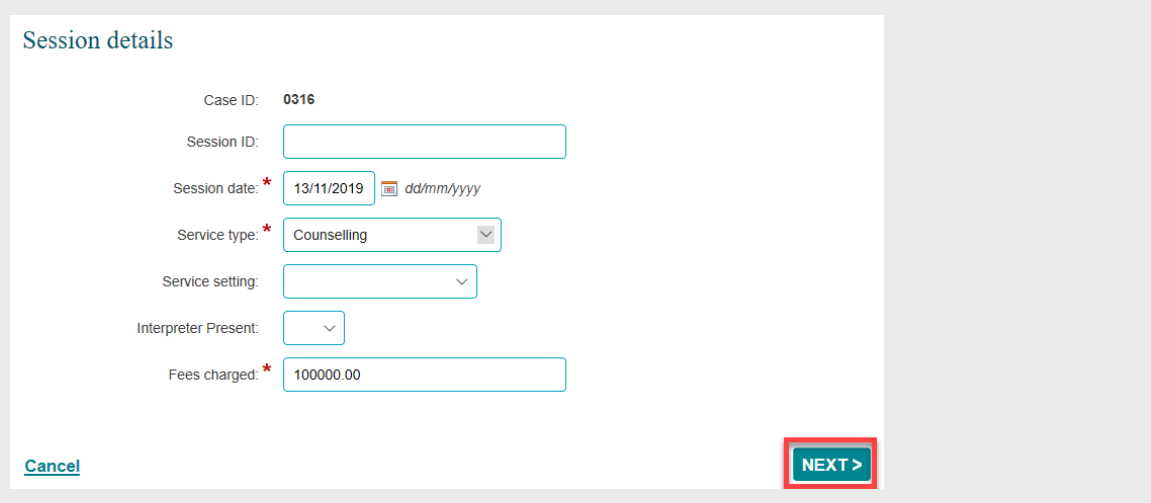

## **Additional fields for Commonwealth Home Support Program (CHSP) cases**

Go to the Data Exchange website for [Program Specific Guidance](https://dex.dss.gov.au/document/466) on the Commonwealth Home Support Programme (CHSP) counting rules in sessions. Further information on the CHSP can be found in the [Commonwealth Home Support Programme Manual](https://www.health.gov.au/resources/publications/commonwealth-home-support-programme-chsp-manual) available on the Department of Health website.

You can find more information on outlets, clients, cases, and sessions on the [Data Exchange Protocols](https://dex.dss.gov.au/document/81) and the [Training](https://dex.dss.gov.au/training) page.

> For system support, contact the Data Exchange Helpdesk by email [dssdataexchange.helpdesk@dss.gov.au](mailto:dssdataexchange.helpdesk@dss.gov.au) or on 1800 020 283.